### iTunes for Windows

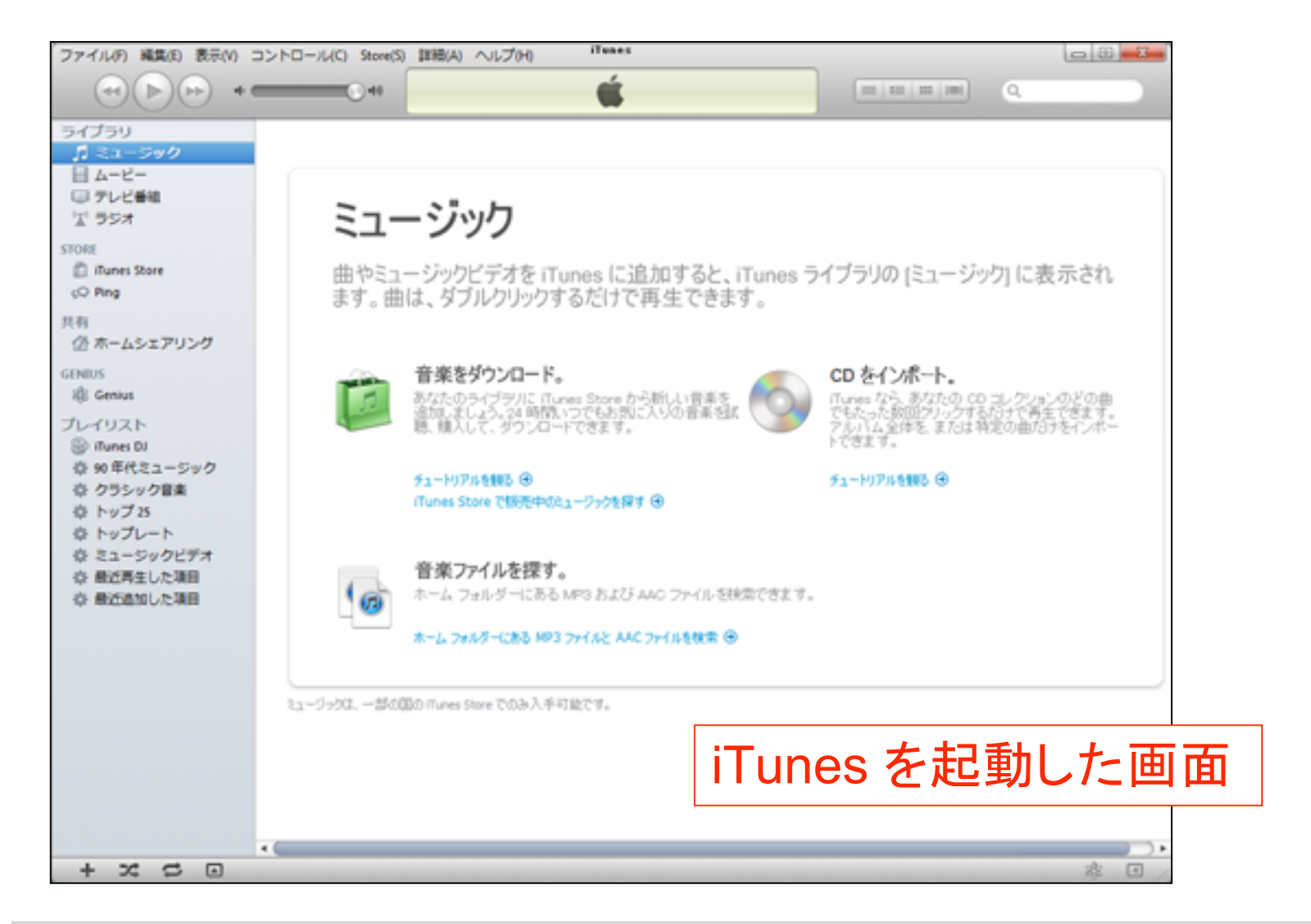

Page-1 **Newton Graphics**, Inc.

# iTunes + iPad を接続した状態

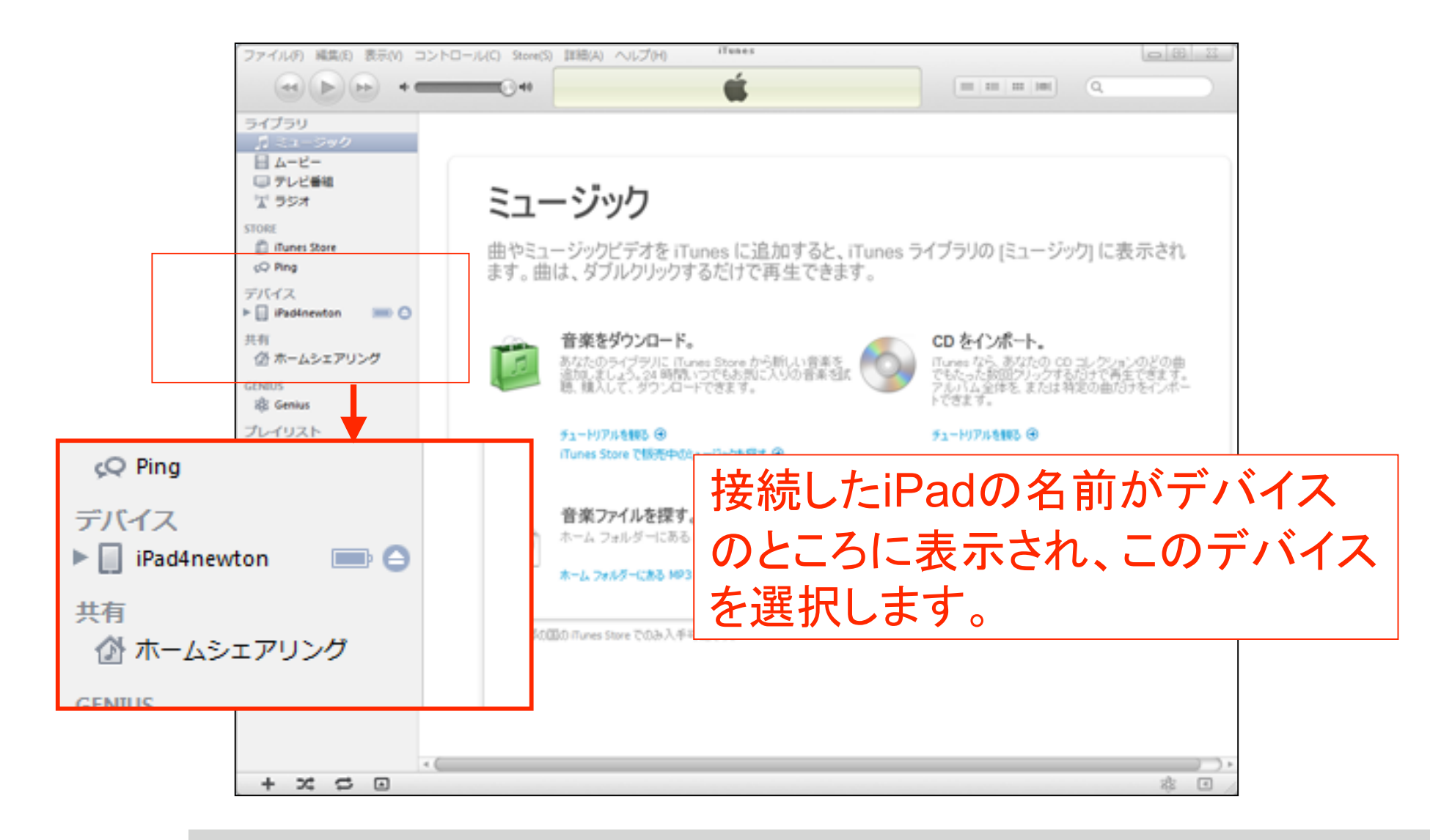

App を選択

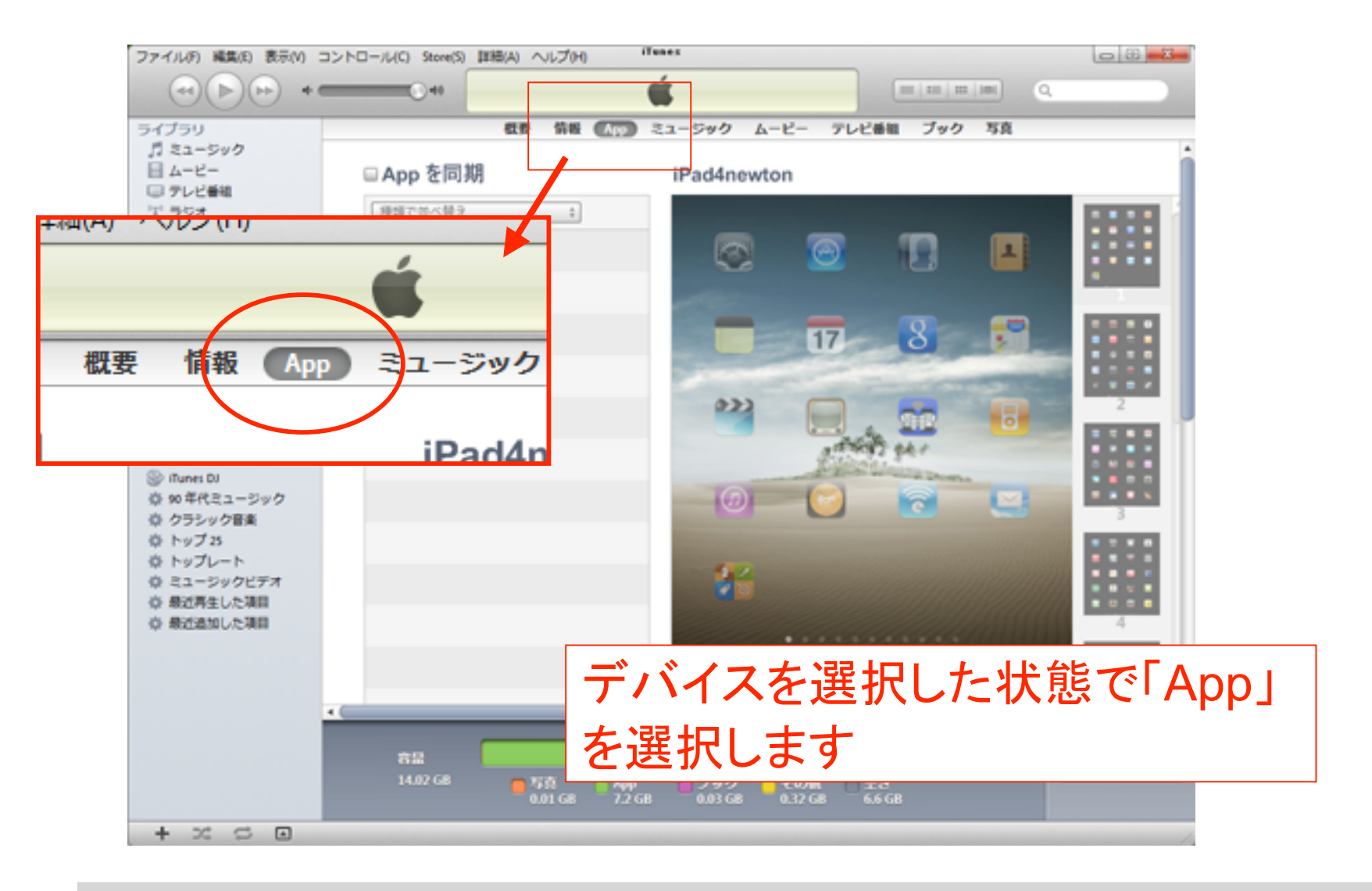

Page-3 **Newton Graphics**, Inc.

#### ● Windows+iTunes から OsiriX HD へ DICOMファイル転送方法手順

ファイル共有

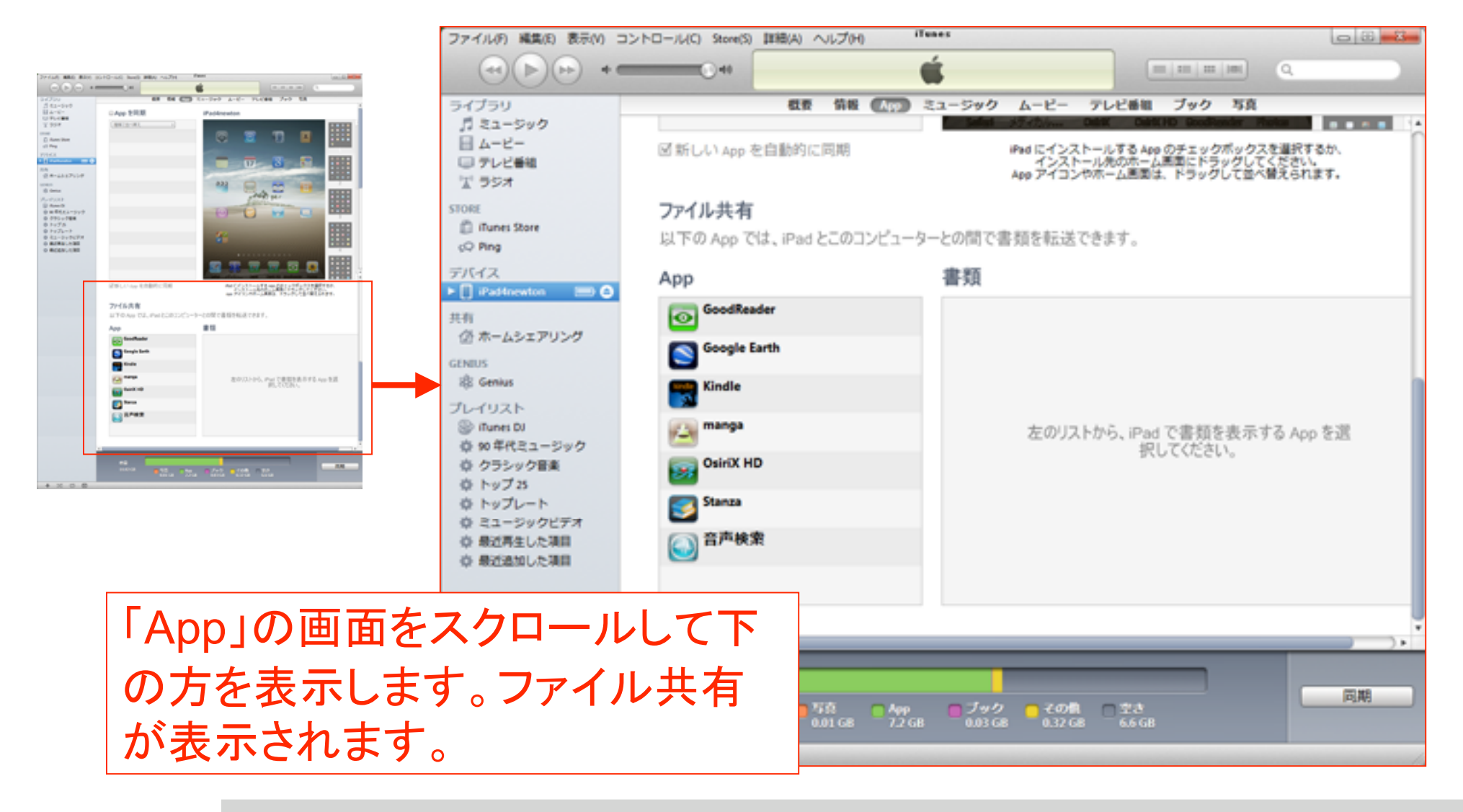

Page-4 **Newton Graphics**, Inc.

# OsiriX HD のファイル共有

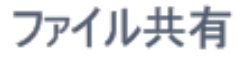

以下の App では、iPad とこのコンピューターとの間で書類を転送できます。

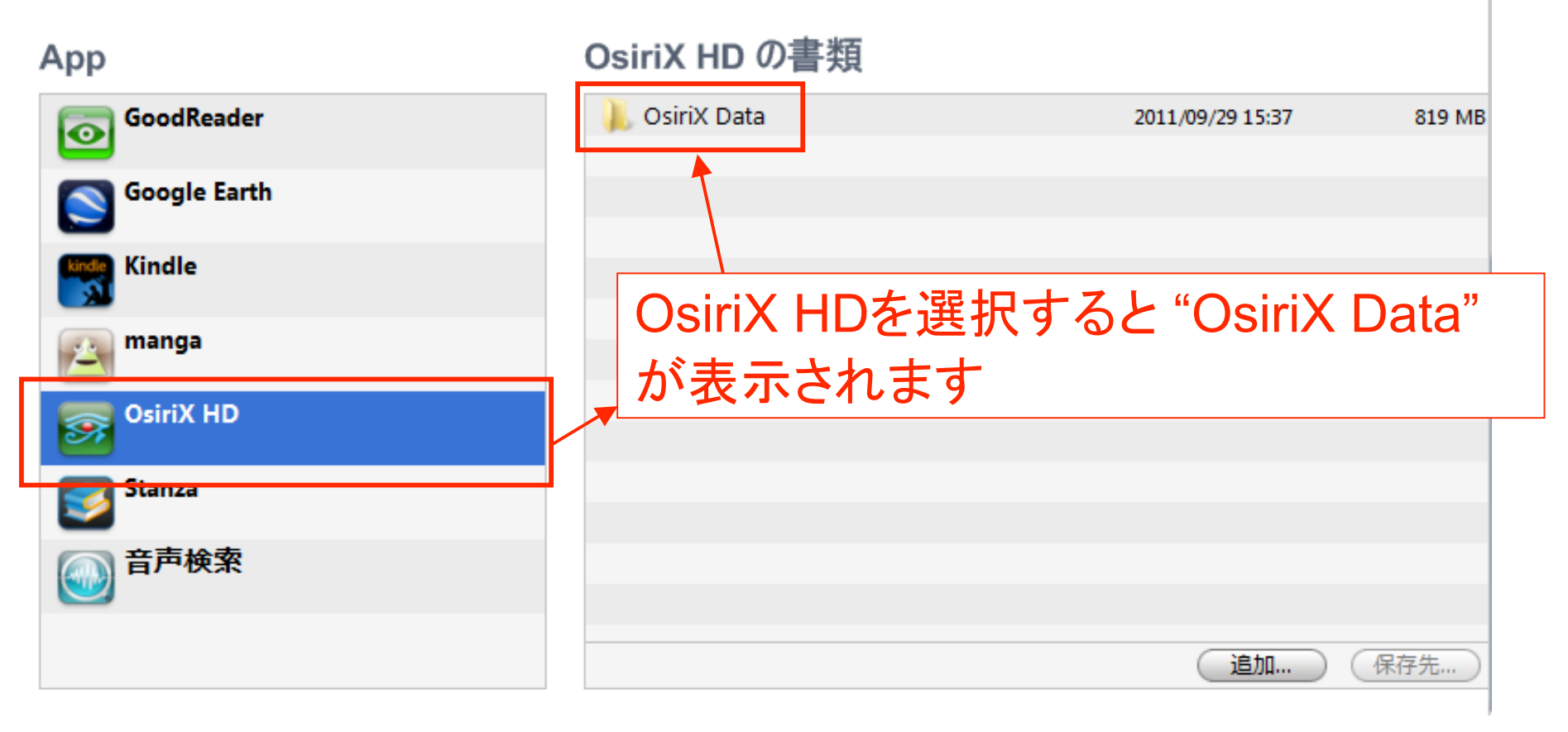

# OsiriX HD へのDICOMファイル転送

### ファイル共有

以下の App では、iPad とこのコンピューターとの間で書類を転送できます。

#### App

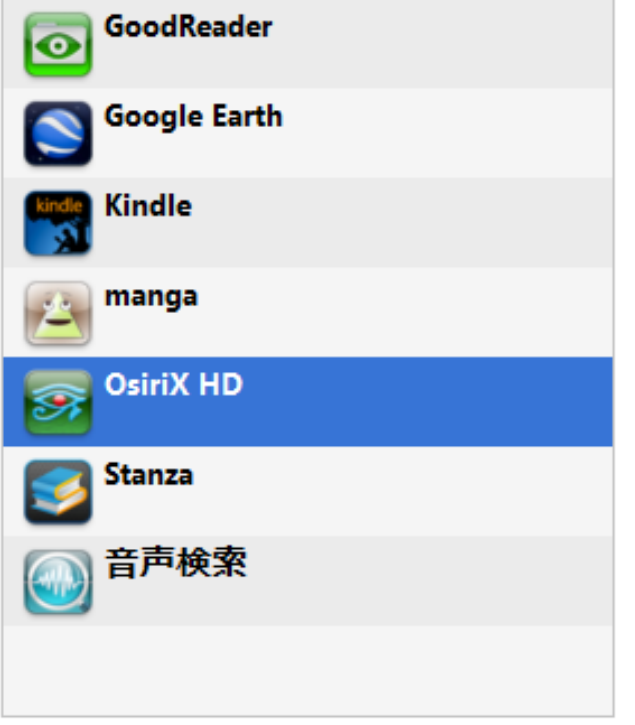

### OsiriX HD の書類

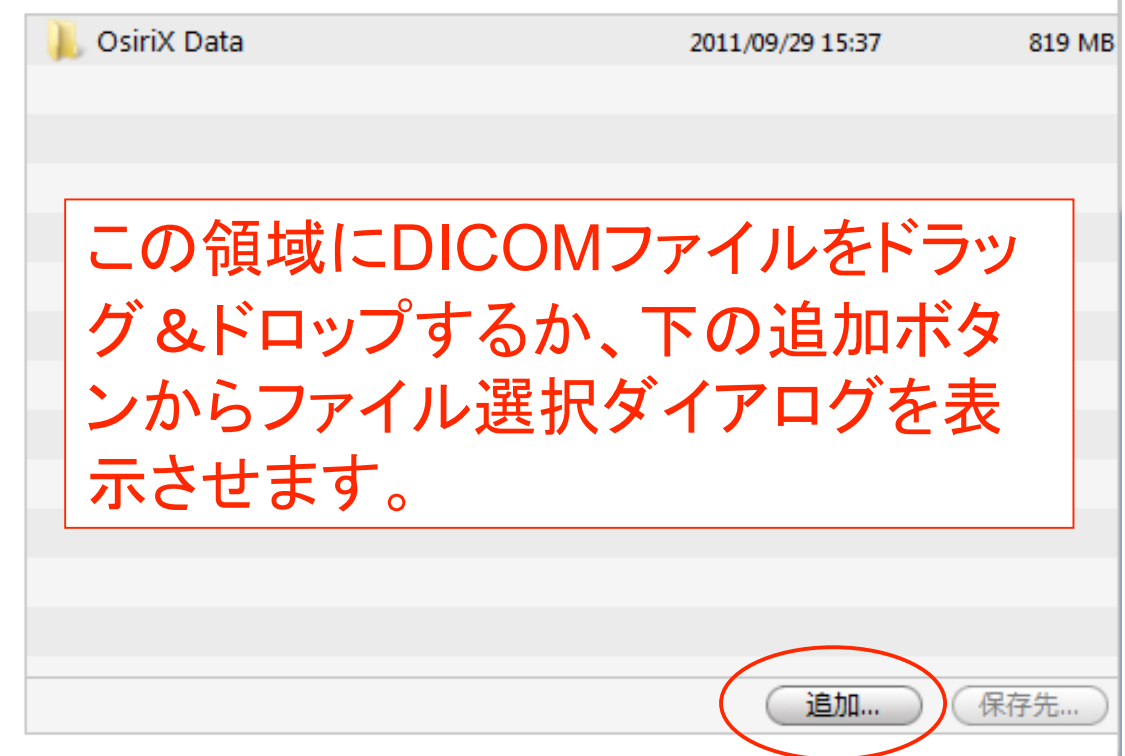

# ファイル指定方法1: ドラッグ&ドロップ

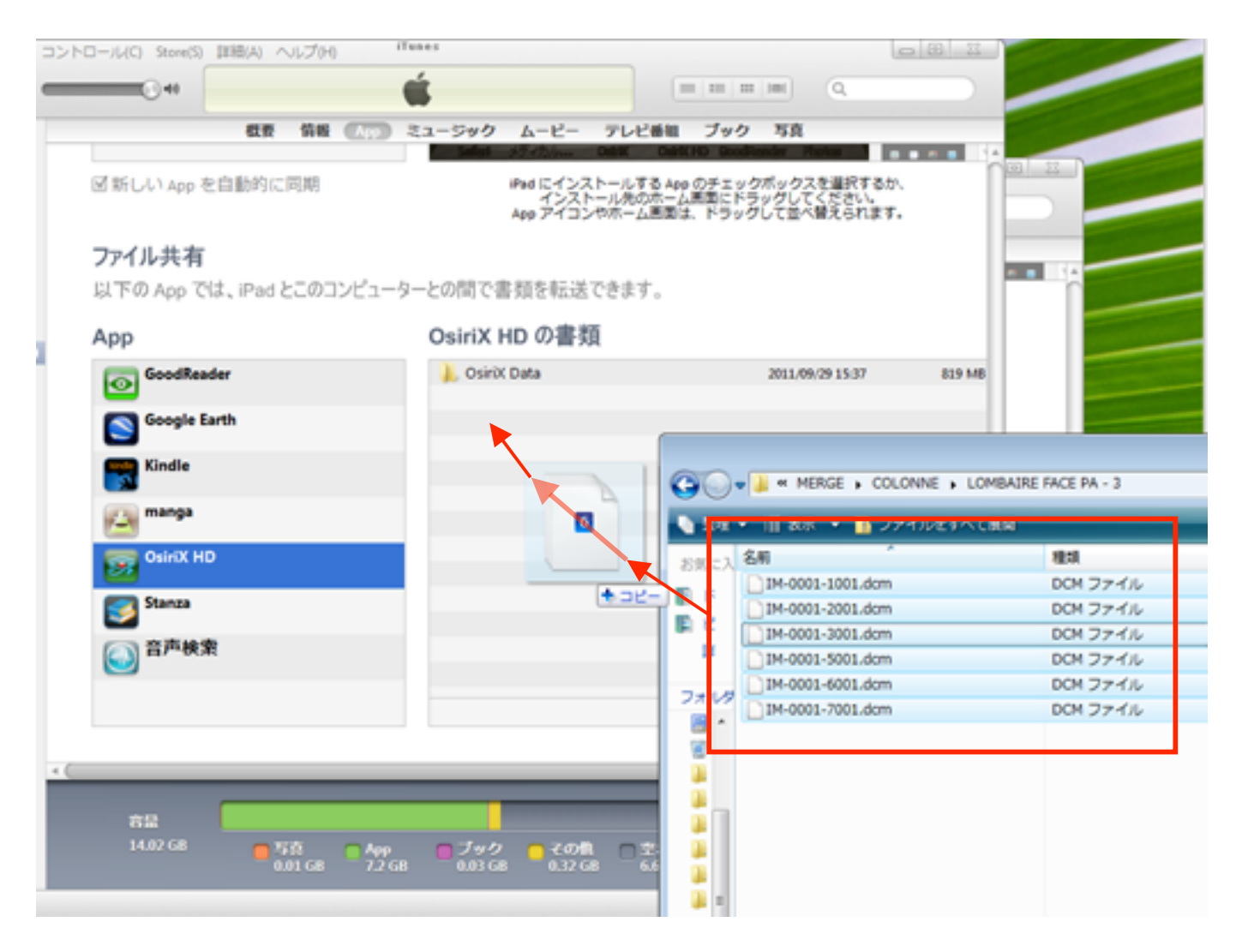

# ファイル指定方法2: 追加ボタンからの選択ダイアログ

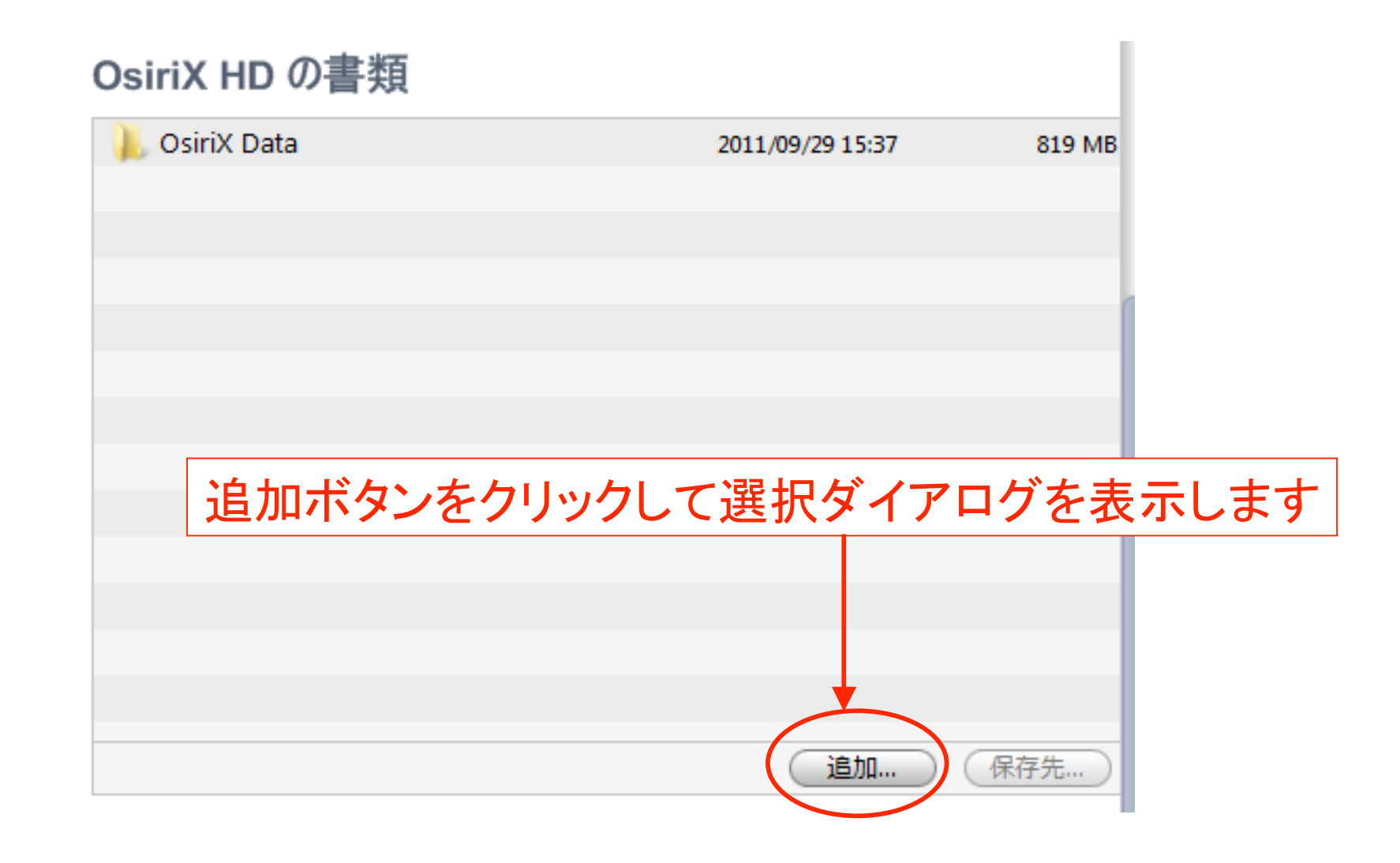

# ファイル指定方法2: 追加ボタンからの選択ダイアログ

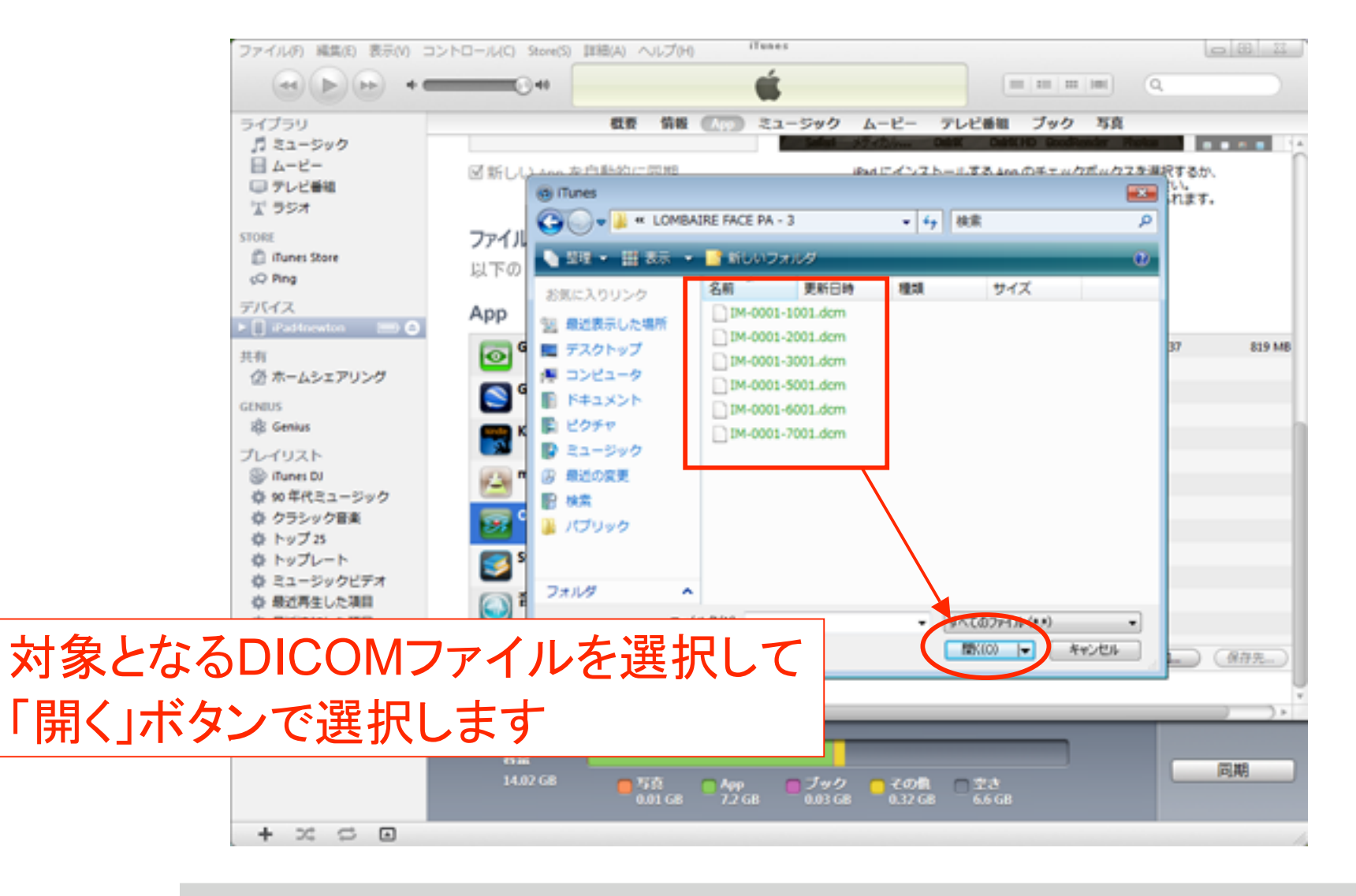

Page-9  $P$ 

転送中

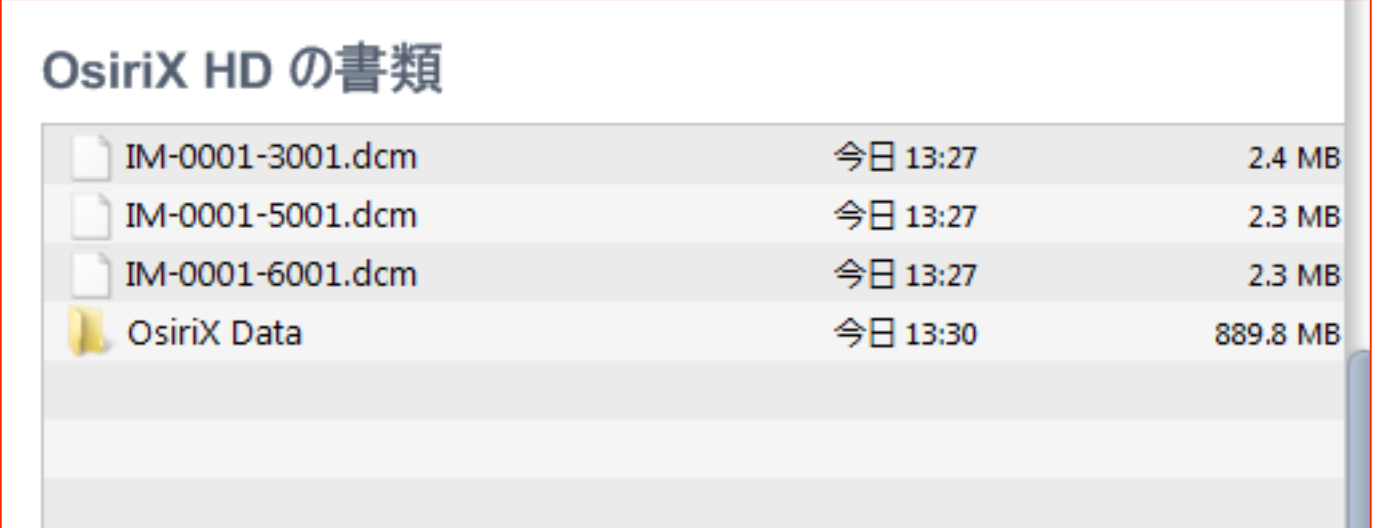

複数のDICOMファイルを指定できます。転送途中は上記の ようにファイル名が残ります。転送が終了したファイル順に自 然に消えます。。

#### 20111010 KANNO

## iPad側の表示確認

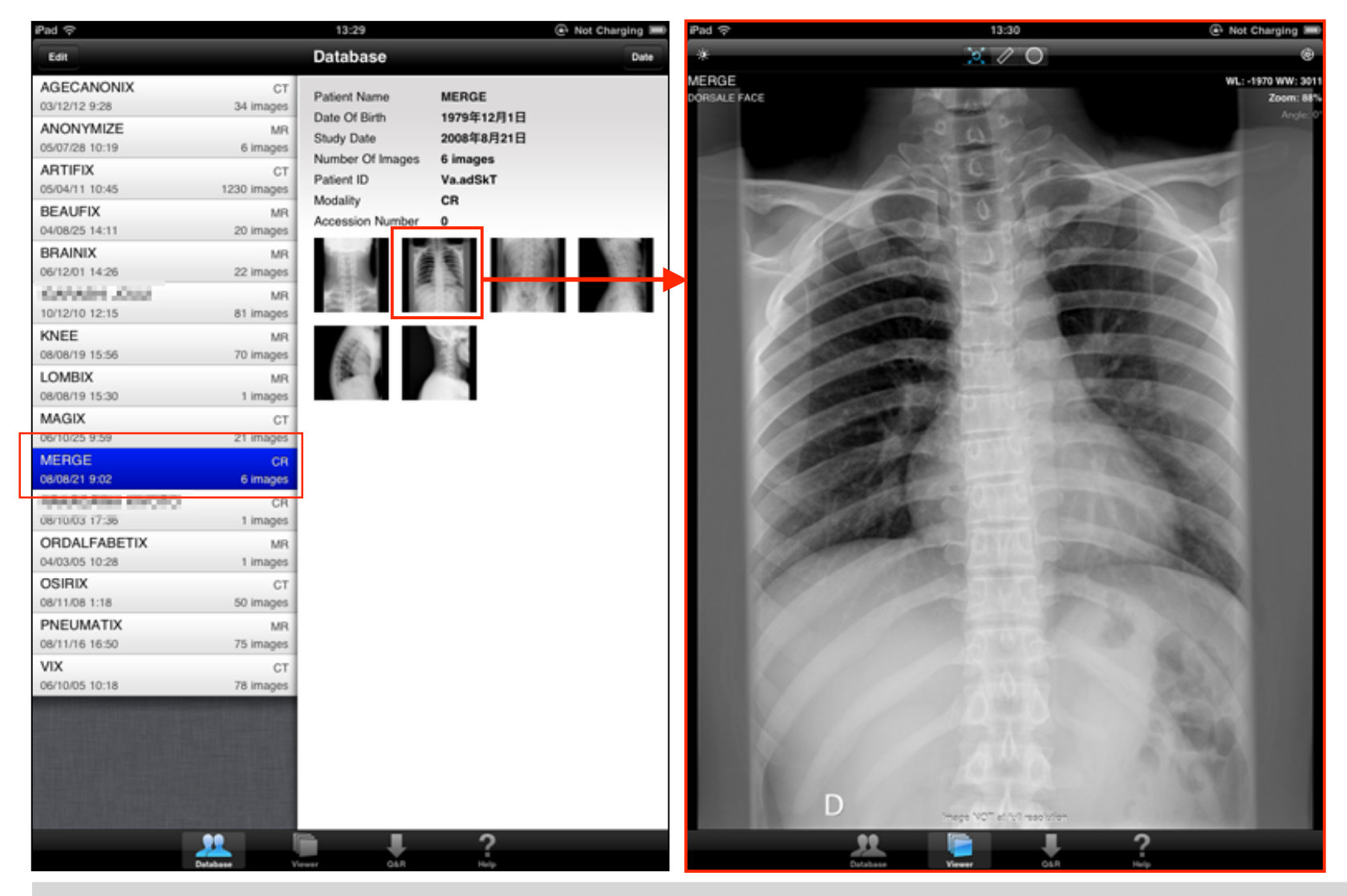

Page-11 **Newton Graphics**, Inc.